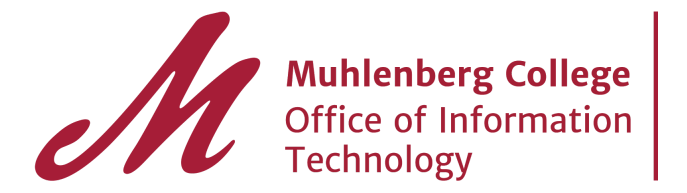

### **Personal address books in GroupWise were migrated into My Groups G Suite Contacts**

Verify the migration of your personal address books to My Groups

1. Launch the Contacts App from the Mail drop down menu or the application launcher

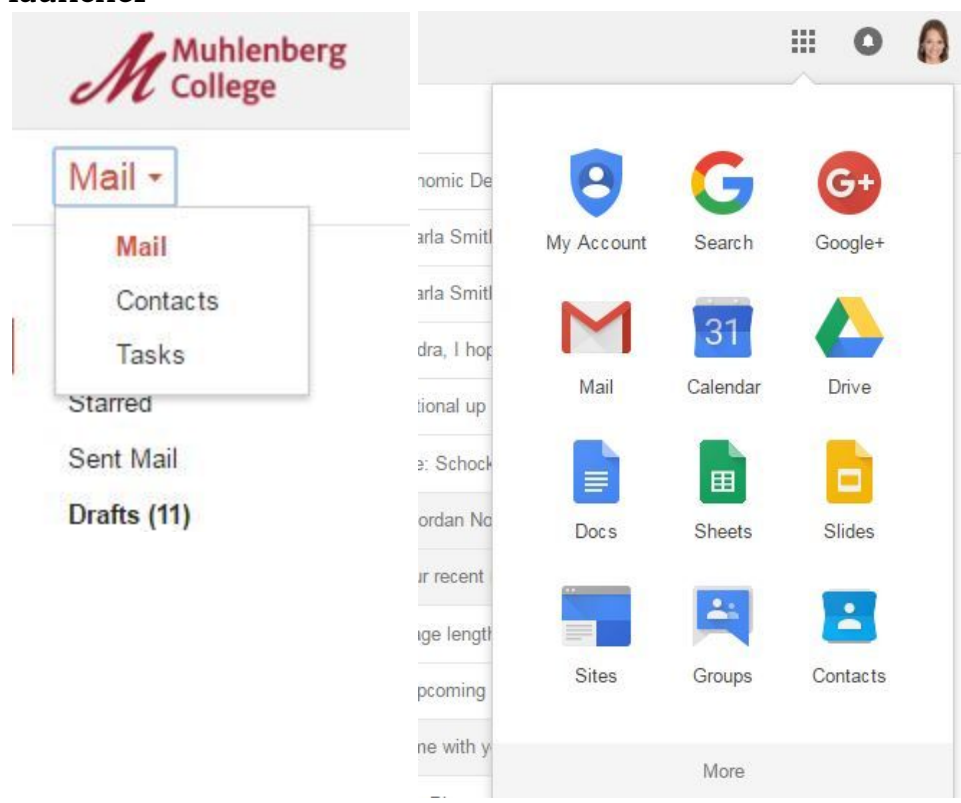

- 2. Click on My Groups
- 3. Verify that the listed groups match your personal address books created in GroupWise

#### Create a contact group

- 1. Go to [Google Contacts.](https://contacts.google.com/)
- 2. On the left, click **Groups New group**.
- 3. Type a new group name.
- 4. Click **Create group**.

Add contacts to a group

- 1. Go to [Google Contacts.](http://contacts.google.com/)
- 2. Hover your mouse over the contact's photo or People  $\triangle$ , then check the box that shows up. If you don't see a photo or icon next to the contact's name, go to [group contacts in old Contacts.](https://support.google.com/mail/answer/6164066)
- 3. In the top right, click Group  $\frac{48}{3}$ .
- 4. Click the group name you want to add the contact to. A checkmark will show up next to the groups the contact is added to.

# Remove contacts from a group

- 1. Go to [Google Contacts.](http://contacts.google.com/)
- 2. Hover your mouse over the contact's photo or People  $\blacksquare$ , then check the box that shows up. If you don't see a photo or icon next to the contact's name, go to [group contacts in old Contacts.](https://support.google.com/mail/answer/6164066)
- 3. In the top right, click Group  $\pm$ .
- 4. A checkmark will be next to any group the contact is in. To remove a contact from a group, click the group name.

## Rename a group

- 1. Go to [Google Contacts.](http://contacts.google.com/)
- 2. On the left, click **Groups**.
- 3. Click the group you want to rename.
- 4. At the top, click Edit  $\triangle$ .
- 5. Type a new group name.
- 6. Click **OK**.

# Delete a group

- 1. Go to [Google Contacts.](http://contacts.google.com/)
- 2. On the left, click **Groups**.
- 3. Click the group you want to delete.
- 4. At the top, click Delete  $\blacksquare$ .
- 5. Choose whether to keep or delete the contacts in the group.
- 6. Click **Delete**.

# Sort contacts alphabetically

- 1. Go to [Google Contacts.](http://contacts.google.com/)
- 2. In the top right, click Sort  $\hat{P}$ .
- 3. Choose to sort your contacts by first or last name.

**For Further instruction on managing Groups in Contacts: [Google Groups Info](https://gsuite.google.com/learning-center/products/groups/)**